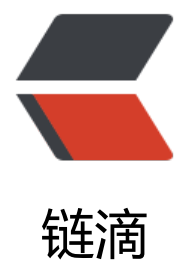

# 使用小米球 -N[grok](https://ld246.com) 实现内网转发

作者: Linlx0628

- 原文链接:https://ld246.com/article/1594629987621
- 来源网站:[链滴](https://ld246.com/member/Linlx0628)
- 许可协议:[署名-相同方式共享 4.0 国际 \(CC BY-SA 4.0\)](https://ld246.com/article/1594629987621)

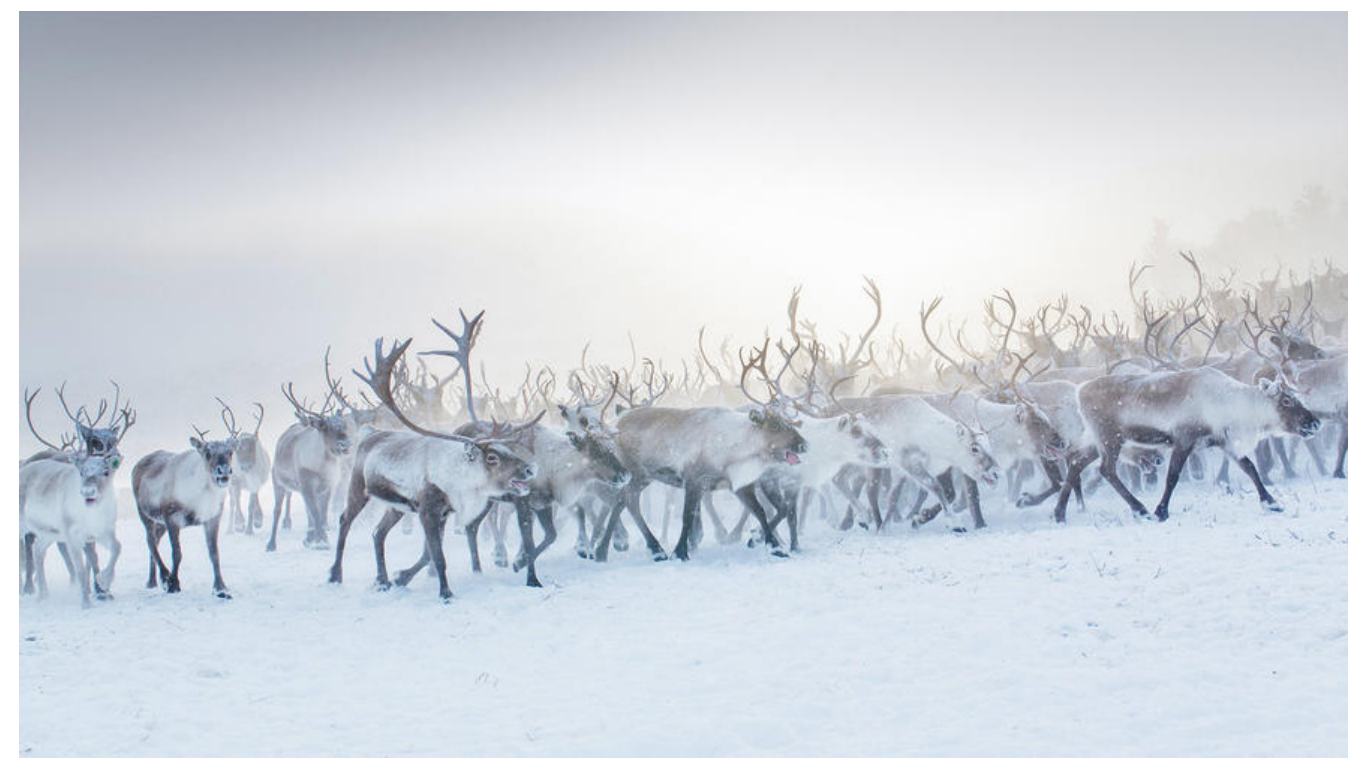

# **前言**

当我们在本地做微信授权或者微信支付开发时,到会遇到一个问题,本地接口没有办法被微信回调请 到,为了解决这个问题,我们需要在本地搭建一个内网转发,让微信可以访问到我们本地接口。

# **开始搭建内网转发环境**

## **下载**

首先,第一步,我们需要到下载一个内网转发工具的客户端,我选择了小米球Ngrok,对比Sunny-Ng ok, 小米球更加容易搭建https, SN想要实现https, 前提需要自己有一个可用域名。

小米球官网: http://ngrok.ciqiuwl.cn/

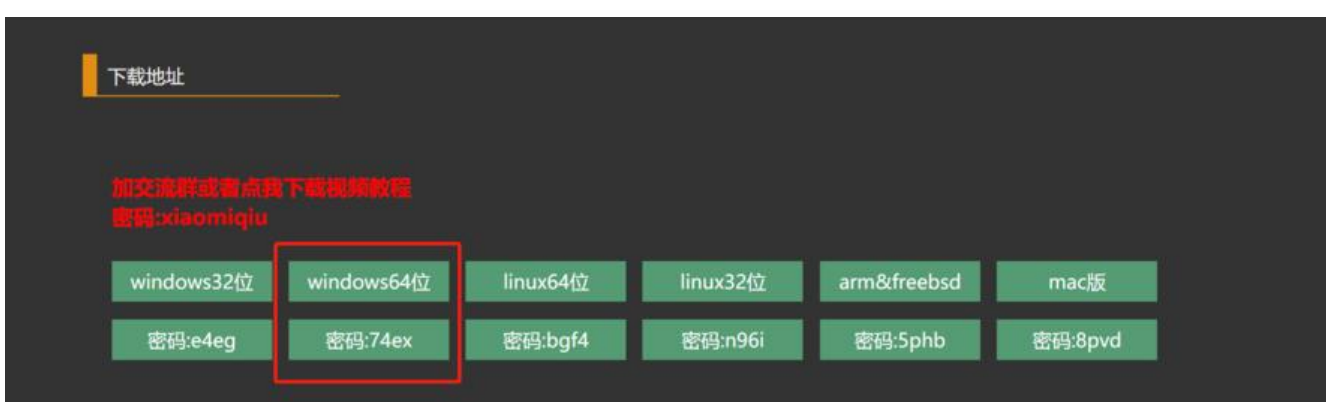

进入小米球官网后,根据自己的开发环境选择适应自己系统的安装包,我是使用win10开发,所以选 安装win版本

下载解压后,我们得到这样的一个目录

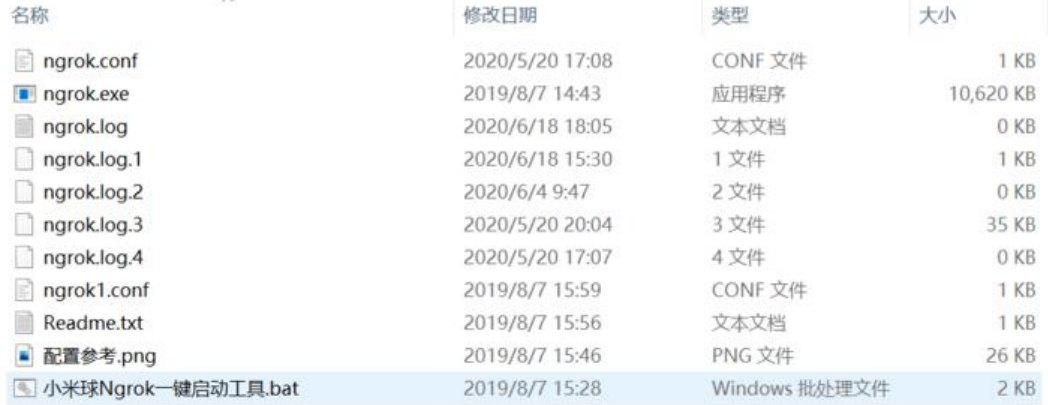

**注册**

#### 下载并解压后,我们回到小米球官网,注册一个账号,这个账号很关键,通过控制台进入注册并登录

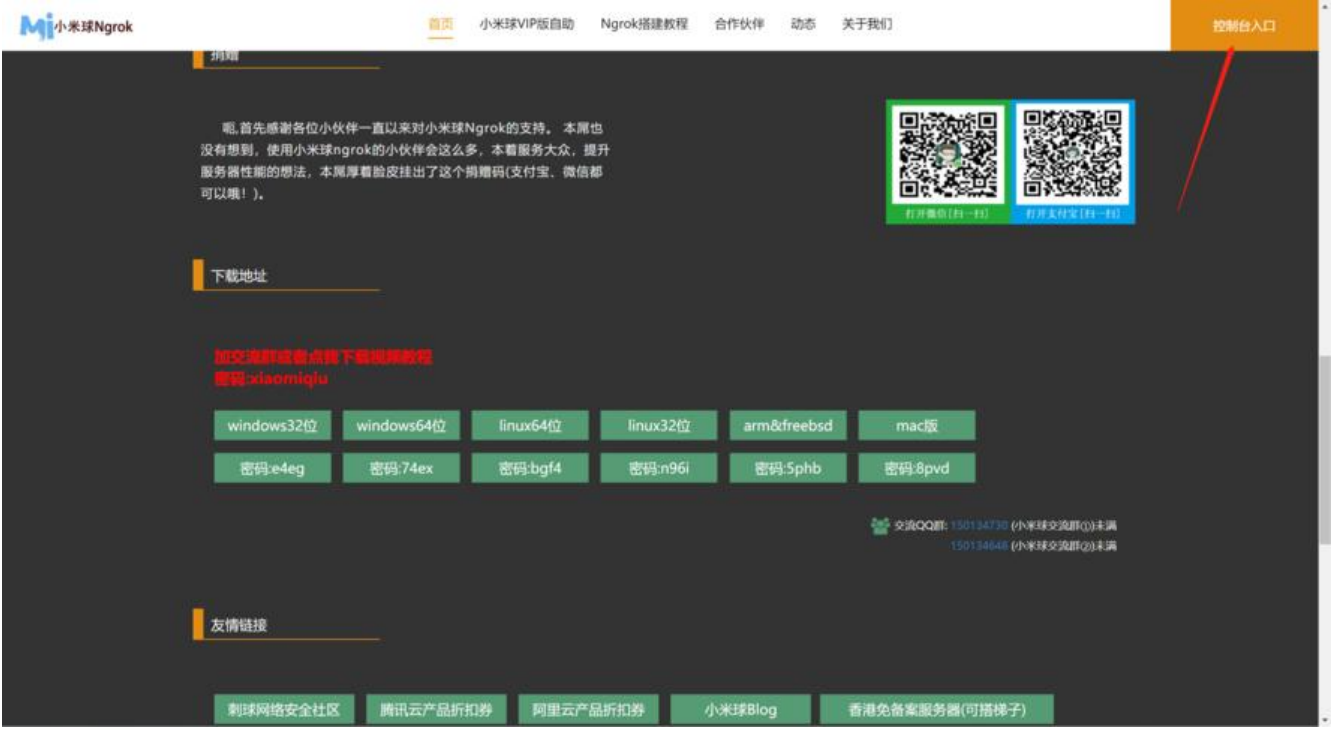

登录进入控制台,点击进入账号管理->我的账号,可以看到小米球已经自动帮我们生成了一个token 复制这个token

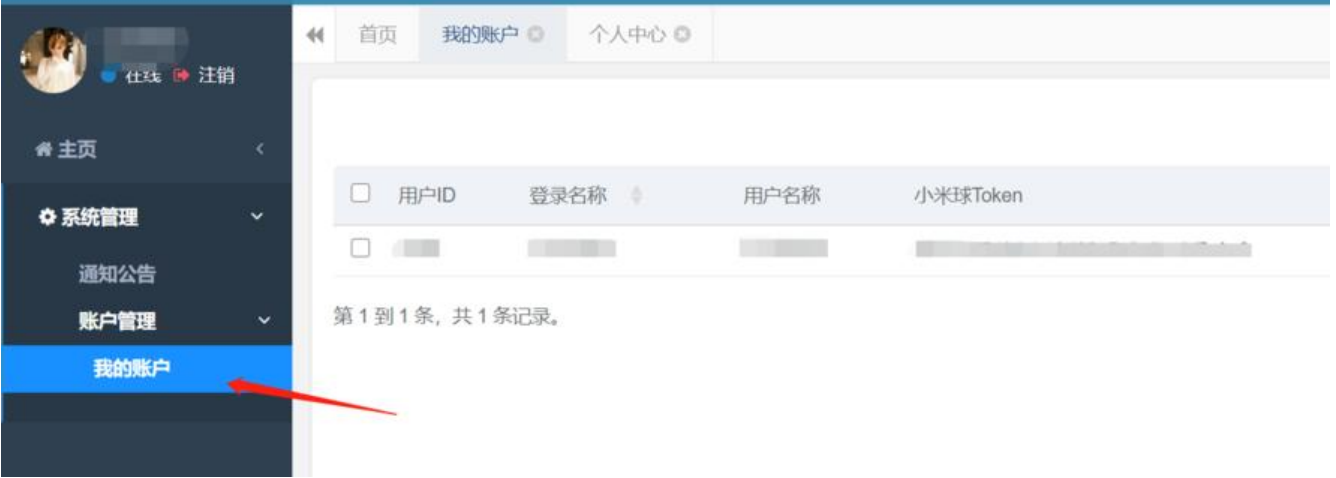

### **配置**

#### 打开ngrok.conf, 将控制台的token复制到 auth\_token里

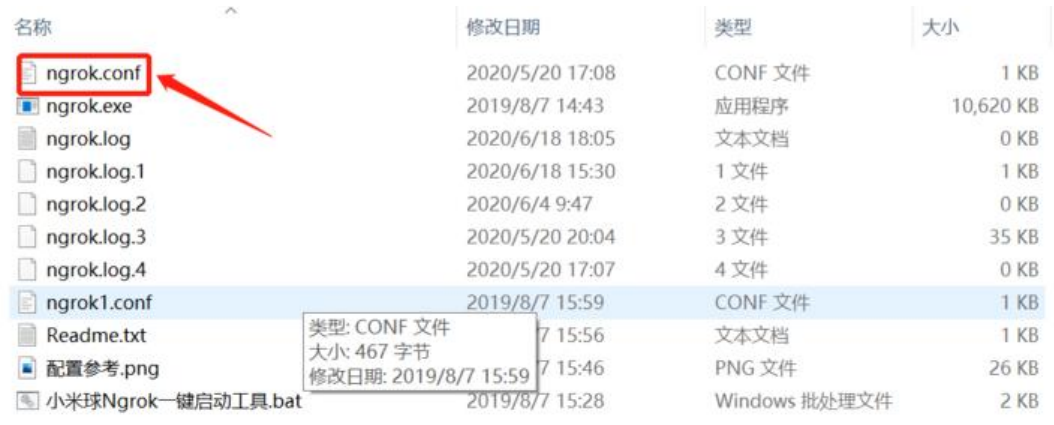

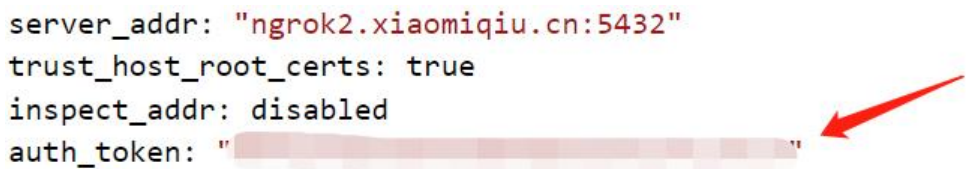

接下来就是配置代理你的端口,根据开发需求更改配置即可,remote\_port 80为http 445为https, 据自己的需求设置,一般 subdomain前缀不能使用默认的,因为默认已经被占用了,proto.http则 本地接口的地址,我们只需要填入ip和端口

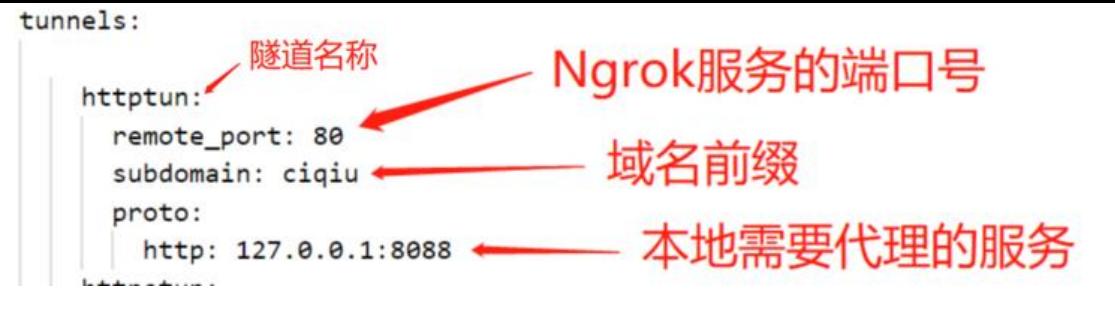

## **启动**

使用 小米球Ngrok一键启动工具.bat文件启动服务, 输入隧道名称, 启动! 开始访问域名使用把

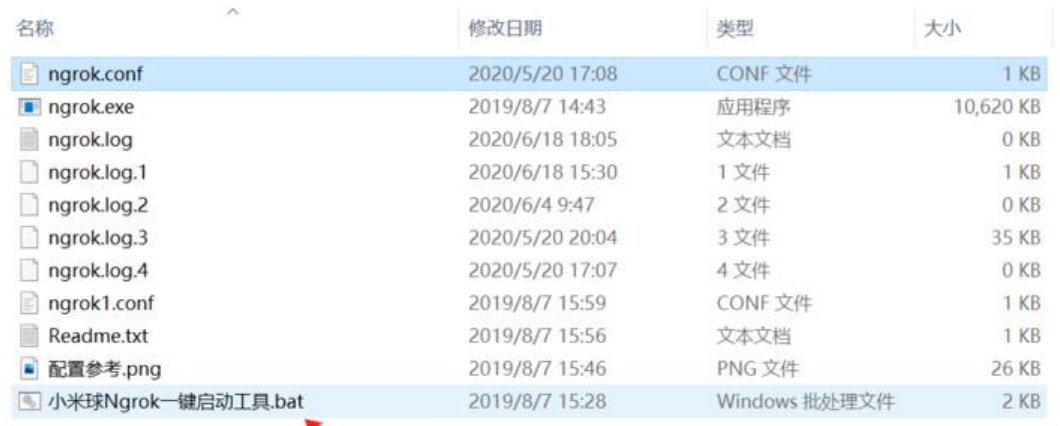

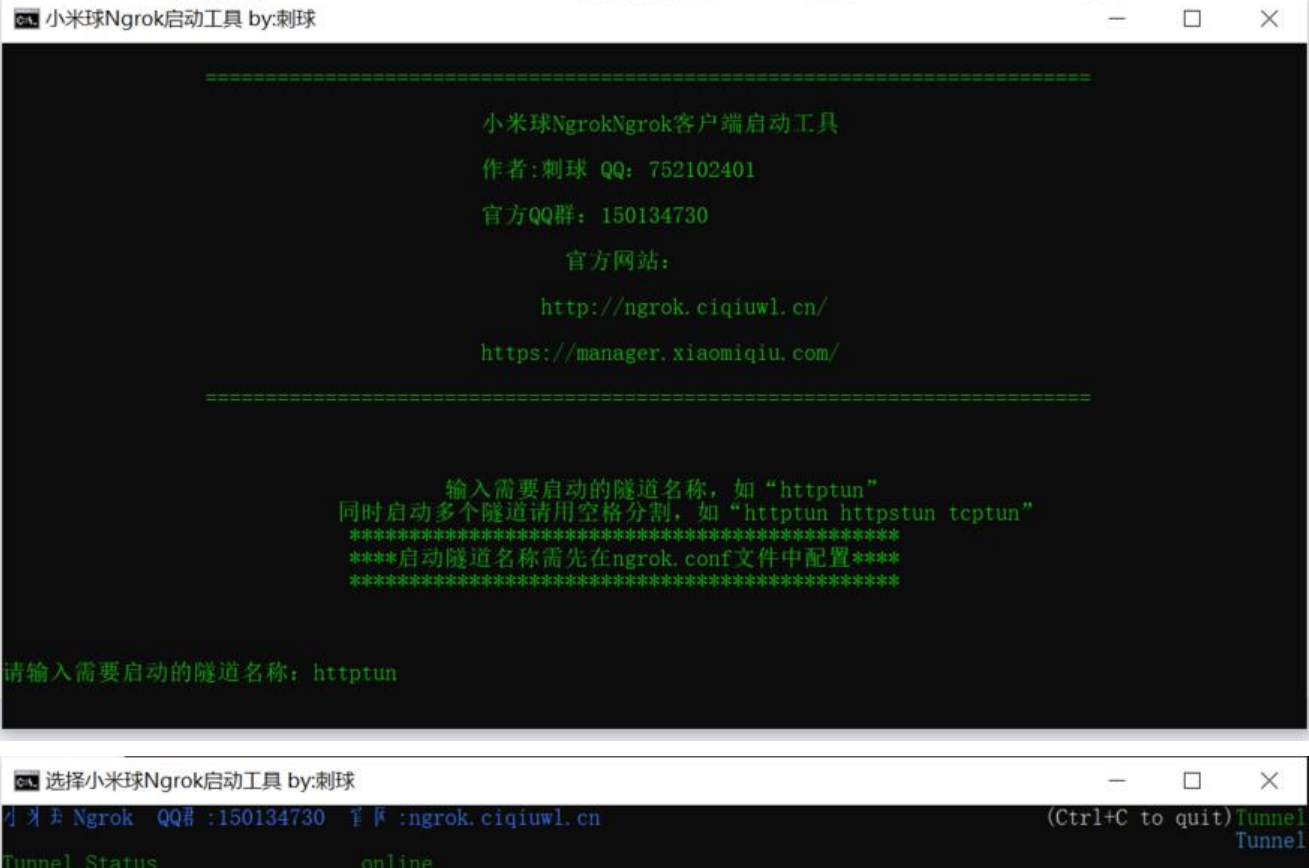

online<br>2.1/2.1 Version version<br>Forwarding<br>Web Interface<br># Conn<br>Avg Conn Time  $\rightarrow$  127.0.0.1:8088 disabled  $0.00ms$ п